# **GHS & ChemGes**

## Panoramica e brevi informazioni

## **Opzioni per il GHS in ChemGes**

- $\bullet$  Nelle prossime pagine troverete una breve panoramica delle opzioni ed impostazioni per il GHS, di cui dispone ChemGes.
- $\bullet$  Troverete informazioni più dettagliate sui singoli punti nel *Manuale per ChemGes*, come pure *nell'assistenza online per ChemGes* sotto http://www.dr-software.com/it/downloads.html.

## **A1. Gestione sostanze / Gestione Formulazioni**

La classificazione GHS di una Sostanza / Formulazione viene visualizzata al punto **Classificazione GHS**: Bandiera Nazioni Unite: UN GHS (*Rev.03 , Rev. 04, Rev. 05, Rev. 06, Rev. 07)* Bandiera UE: CLP (*4. ATP, 8. ATP, 12. ATP*) Bandiera US: OSHA HCS Bandiera CA: HPR Ulteriori classificazioni nazionali: *si vedano le rispettive bandiere*

: Autoclassificazioni (l'utente può inserire delle proprie classificazioni)

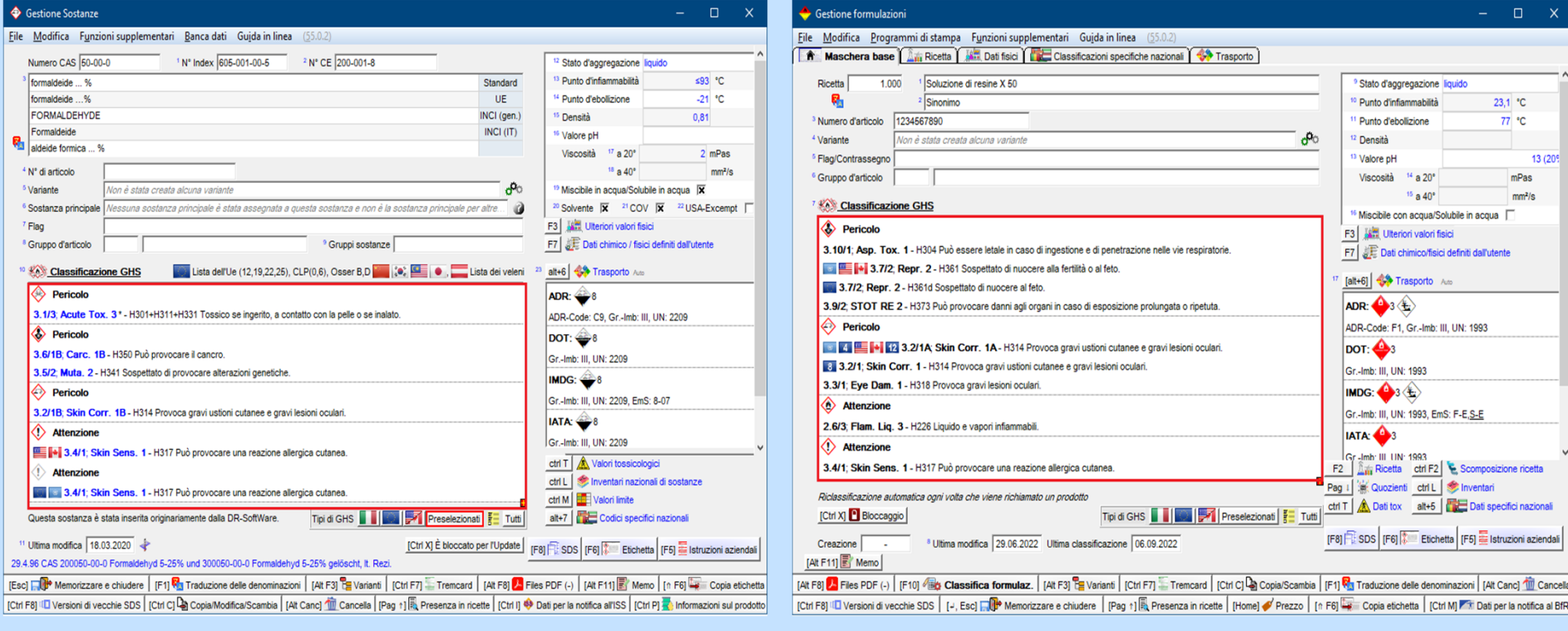

## **A2. Gestione sostanze/ Gestione Formulazioni**

**Avviso:** Tramite (Ctrl)(4) **Impostazioni** *Impostazioni per il programma – Impostazioni per l'emissione sullo schermo*, *Impostazioni GHS*, campo **Sistemi GHS da visualizzare** (*si veda* **C. Impostazioni GHS**) oppure il punto **Tipi di GHS** nella schermata *Gestione Sostanze / formulazioni* si può definire, quali sistemi GHS dovranno essere visualizzati nelle maschere *Gestione sostanze / Formulazioni*.

Il tipo di GHS preselezionato dall'utente può essere attivato <sup>o</sup> disattivato anche nella schermata *Classificazioni GHS* (*Gestione sostanze,* **10 Classificazione GHS** risp. *Gestione formulazioni*, **07 Classificazione GHS**).

Tramite il pulsante (Ctrl)(G) **Solo emissione dei tipi di GHS predefiniti** si possono visualizzare solo quei sistemi GHS, che l'utente ha attivato sotto (Ctrl)(4) **Impostazioni** *– Impostazioni per il programma – Impostazioni per l'emissione sullo schermo*, *Impostazioni GHS*. Per visualizzare tutti i sistemi GHS si seleziona (Ctrl)(G) **Emissione di tutti i tipi di GHS**.

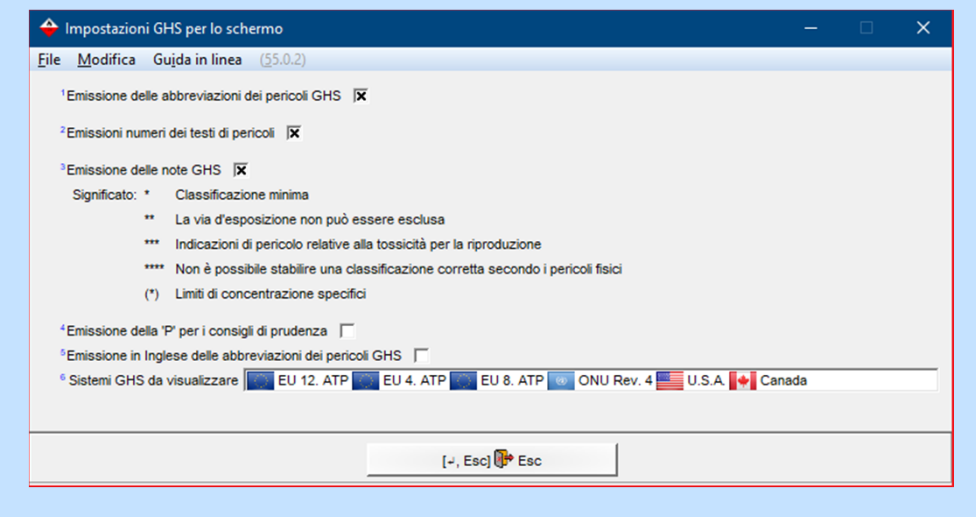

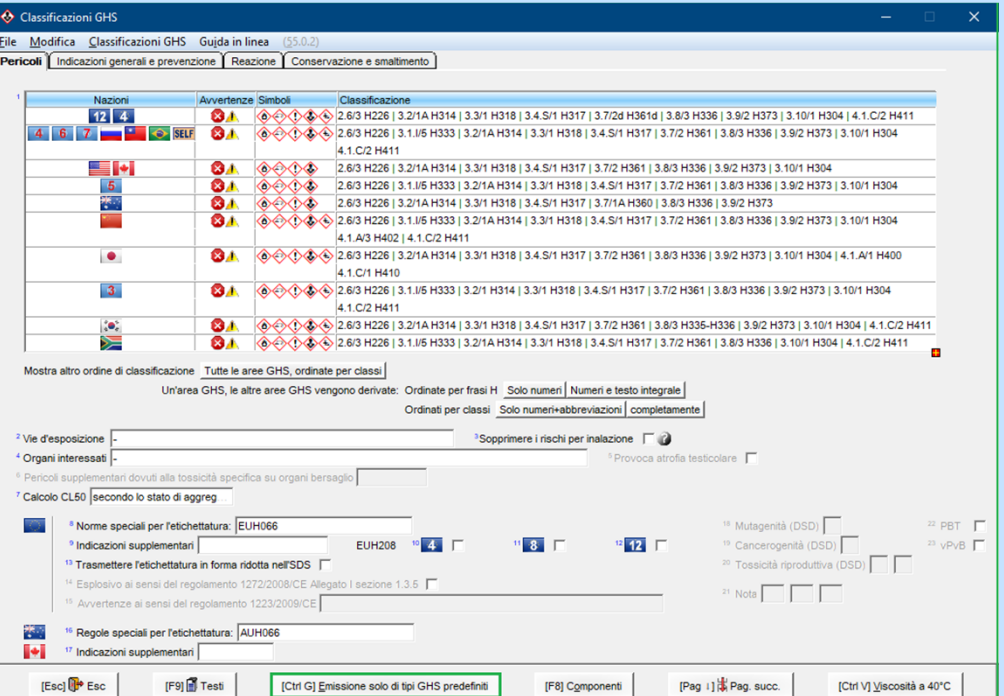

## **A2. Gestione sostanze / Gestione Formulazioni**

Classificazioni GHS

File Modifica Classificazioni GHS Guida in linea (55.0.2)

**Nota:** La visualizzazione della classificazione GHS può essere variata nella schermata *Classificazioni GHS*.

Esempio – Visualizzazione per *Tutte le aree GHS, ordinate per classi*: Questa opzione serve <sup>a</sup> visualizzare una dopo l'altra tutte le classi con le rispettive classificazioni per tutti i sistemi GHS (aree).

#### Pericoli Indicazioni generali e prevenzione | Reazione | Conservazione e smaltimento Avvertenze Simboli Classificazion (3) 2014 14.1.02 H361 2.8/3 H226 | 3.2/1A H314 | 3.3/1 H318 | 3.4.5/1 H317 | 3.7/2d H361d | 3.8/3 H336 | 3.9/2 H373 | 3.10/1 H304 | 4.1.0/2 H411  $12 \quad 4$ 4 6 7 **1 8 4 5 SELF 3** A  $\circ$  ◆ ◆ ◆ → 2.6/3 H226 | 3.1.1/5 H333 | 3.2/1A H314 | 3.3/1 H318 | 3.4.S/1 H317 | 3.7/2 H361 | 3.8/3 H336 | 3.9/2 H373 | 3.10/1 H304 4.1.C/2 H411 ▆▌▞▍ 3.4/1 4304 3.6/3 H226 3.2/1 A H314 | 3.3/1 H318 | 3.4.5/1 H317 | 3.7/2 H361 | 3.8/3 H336 | 3.9/2 H373 | 3.10/1 H304  $\frac{5}{25}$ 3.4. 3.8/3 H226 | 3.2/14 H314 | 3.3/1 H318 | 3.4.5/1 H317 | 3.7/14 H360 | 3.8/3 H336 | 3.9/2 H373 3.10/1 1304 3.5 3.10/1 1304 3.10 3.10 3.10 3.201 A 1314 13.30 1 1315 13.4 S/1 1317 | 3.7/2 1361 | 3.8/3 1336 | 3.9/2 1373 | 3.10/1 1304 4.1.A/3 H402 | 4.1.C/2 H411  $\bullet$ 34 4.1.4/1 4400 4 4.1.4/1 4400 4 4.1.4/1 4400 4 4.1.4/1 4910 4 4.4/2 4.4 5 4.4 5 4.4 5 4.4 5 4.4 5 4.4 5 4.4 5 4.4 5 4.4 5 4.4 5 4.4 5 4.4 5 4.4 5 4.4 5 4.4 5 4.4 5 4.4 5 4.4 5 4.4 5 4.4 5 4.4 5 4.4 5 4.4 5 4.4 5 4.4 5 4.4  $41 \text{ C}$  $11 \text{ H}$ 410 8 4 4 3.9/2 + 3.9/2 + 3.6/3 + 4.226 | 3.1.1/5 + 333 | 3.2/1 + 314 | 3.3/1 + 318 | 3.4.5/1 + 317 | 3.7/2 + 361 | 3.8/3 + 336 | 3.9/2 + 373 | 3.10/1 + 304  $3<sup>1</sup>$ 4.1.C/2 H411 34 4.02 H373 | 3.02 H373 | 3.2014 H314 | 3.3/1 H318 | 3.4.5/1 H317 | 3.7/2 H361 | 3.8/3 H335-H336 | 3.9/2 H373 | 3.10/1 H304 | 4.1.C/2 H411  $\bullet$ ▓ **34**  $\otimes$  **4**  $\otimes$  **3**  $\otimes$  **3**  $\otimes$  **34.5**  $\otimes$  **34.5**  $\otimes$  **34.5**  $\otimes$  **34.5**  $\otimes$  **34.5**  $\otimes$  **34.5**  $\otimes$  **34.5**  $\otimes$  **34.5**  $\otimes$  **34.5**  $\otimes$  **34.5**  $\otimes$  **34.5**  $\otimes$  **34.5**  $\otimes$  **34.5**  $\otimes$  **34.5**  $\otimes$ Mostra altro ordine di classificazione Tutte le aree GHS, ordinate per classi Un'area GHS, le altre aree GHS vengono derivate: Ordinate per frasi H Solo numeri | Numeri e testo integrale | Ordinati per classi Solo numeri+abbreviazioni completamente

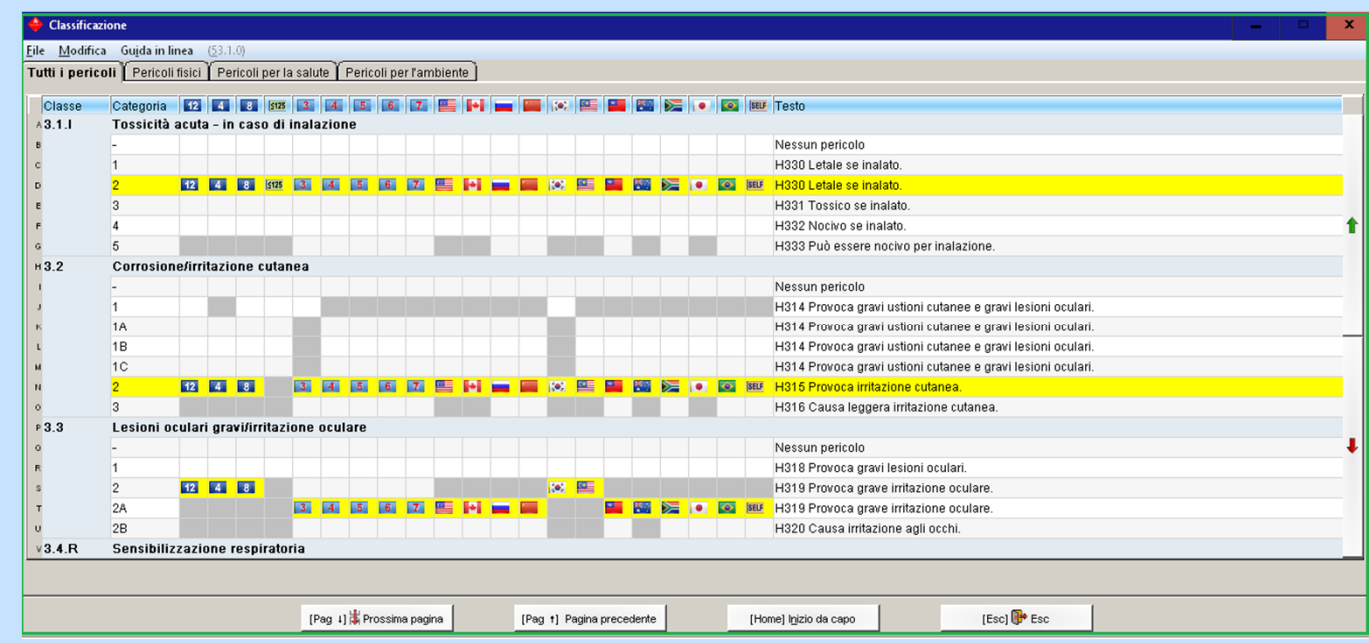

## **A2. Gestione sostanze/ Gestione Formulazioni**

### Esempio – Visualizzazione per *Ordinate per frasi H -* **Solo numeri**:

Questa opzione visualizza le frasi H assegnate (marcatura in giallo) per ciascun paese.

Se si sposta il mouse su una frase H, si ottengono ulteriori informazioni (*classe di pericolo con categoria, testo della frase H, informazioni sulle classificazioni per altri sistemi GHS (aree GHS*).

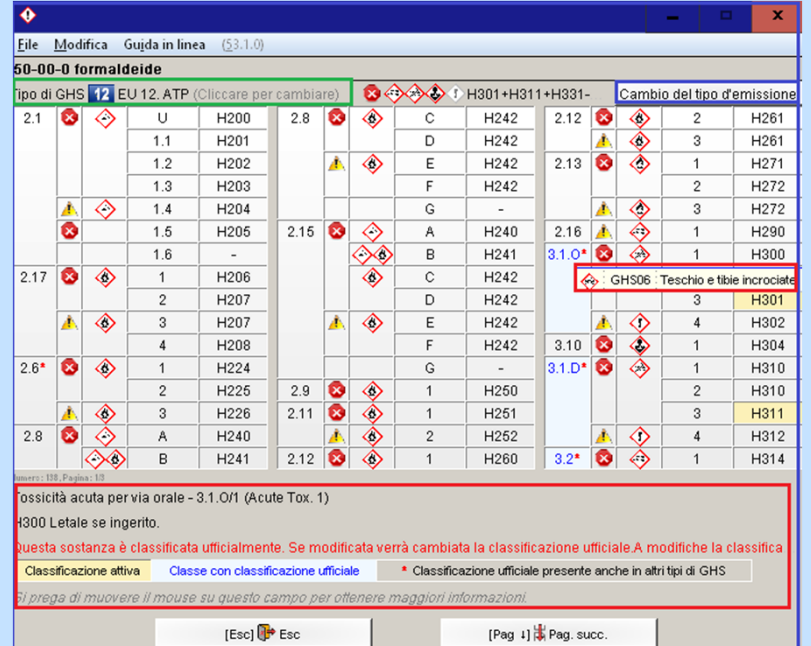

Tramite il campo **Tipo di GHS** è possibile selezionare il sistema GHS desiderato (area) :

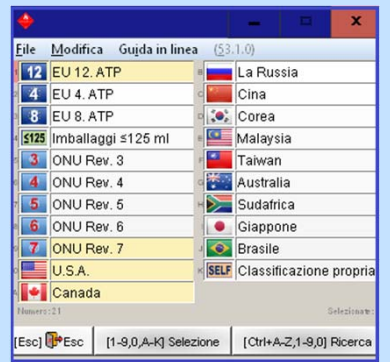

Con il pulsante **Cambio del tipo d'emissione** si può passare da un tipo di emissione all'altro:

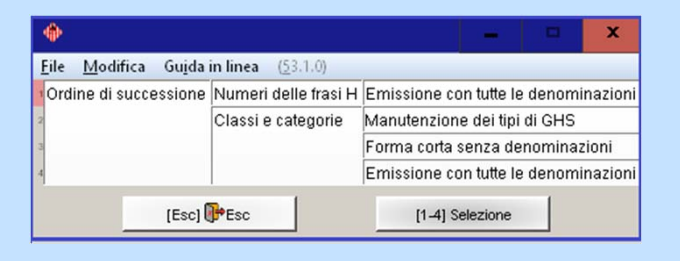

## **A2. Gestione sostanze/ Gestione Formulazioni**

Portando il mouse sul testo grigio nella parte inferiore dello schermo fa visualizzare informazioni più dettagliate:

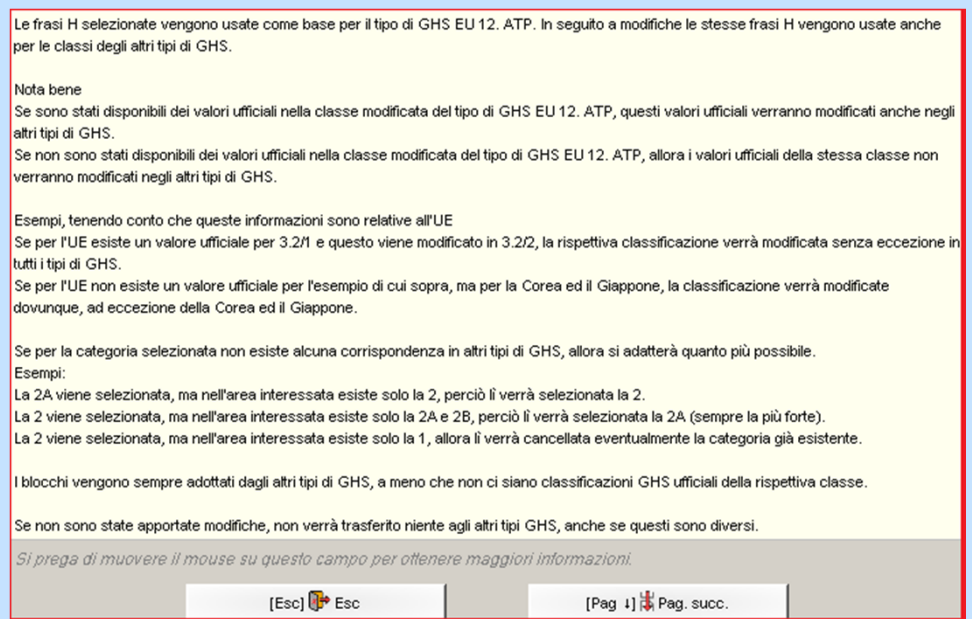

Le classificazioni colorate in nero con una stella rossa (\*) indicano che ufficialmente esiste una classificazione in altri sistemi GHS (aree):

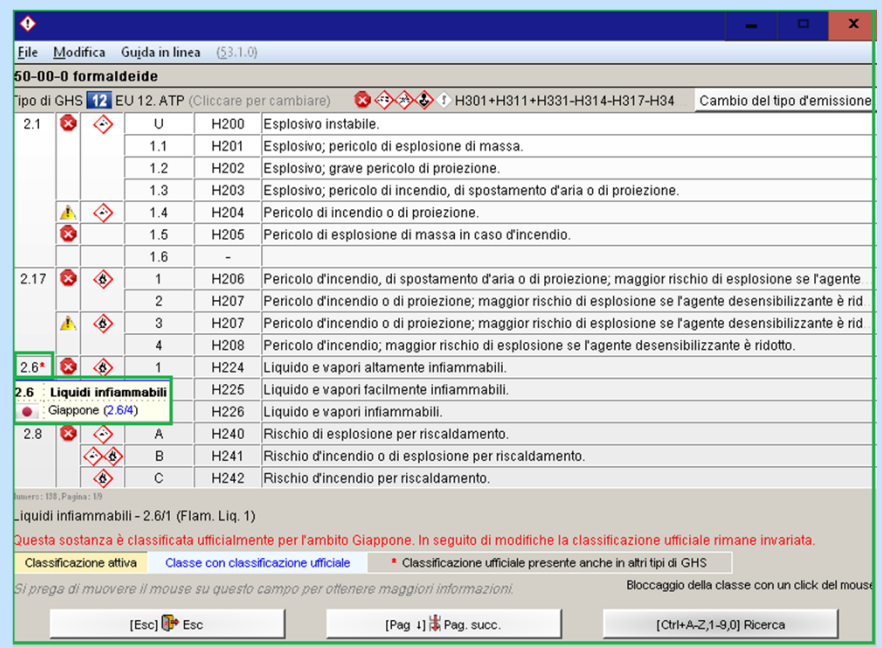

Avviso: per ulteriori informazioni su queste opzioni consultare la guida in linea e/o il manuale di ChemGes.

## **A3. Gestione Sostanze/ Gestione Formulazioni**

Cliccando nel punto **Classificazione GHS** nella schermata *Gestione Sostanze / Gestione Formulazioni* si può visualizzare una panoramica dettagliata (schermata *Classificazioni GHS, si veda riquadro <sup>a</sup> sinistra*) degli elementi della classificazione suddivisi per sistemi GHS UN GHS (Bandiera Nazioni Unite, Rev 03, Rev 04, Rev 05 e Rev 06), CLP (Bandiera UE, 4. ATP e 8. ATP) risp.  $\leq$  125 per l'Etichettatura in forma ridotta ai sensi del CLP, Appendice I, 1.5.2 "Eccezioni dell'articolo 17 [(Articolo 29 Paragrafo 2)]), OSHA HCS (Bandiera US) e HPR (Bandiera CDN), nonchè ulteriori classificazioni nazionali (si vedano le rispettive bandiere) <sup>e</sup> Autoclassificazioni (possono essere inserite dall'utente).

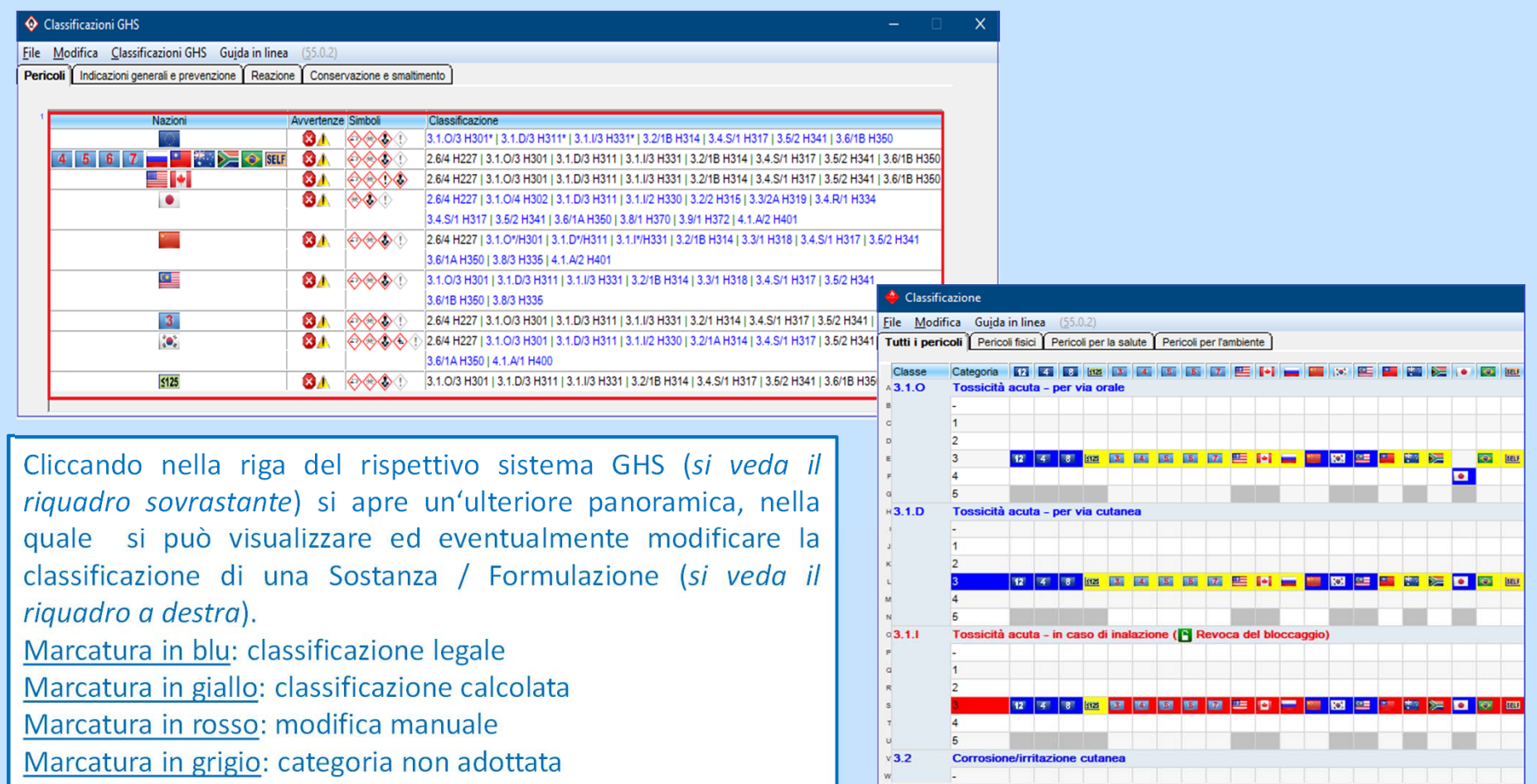

## **A4. Gestione Sostanze/ Gestione Formulazioni**

### **Schermata** *Classificazione GHS,* **Registro** *Pericoli*

Il punto **Norme speciali per l'etichettatura** contiene gli avvisi supplementari sui pericoli per: l'UE (Campo **Bandiera UE**): frasi EUH ai sensi *1272/2008/CE, Allegato II*, nonchè l'Australia (Campo Bandiera AU): frasi AUH ai sensi COP: Preparation of Safety Data Sheets for Hazardous Chemicals Appendix C rispettivamente COP: Labelling of Workplace Hazardous Chemicals, Appendix D

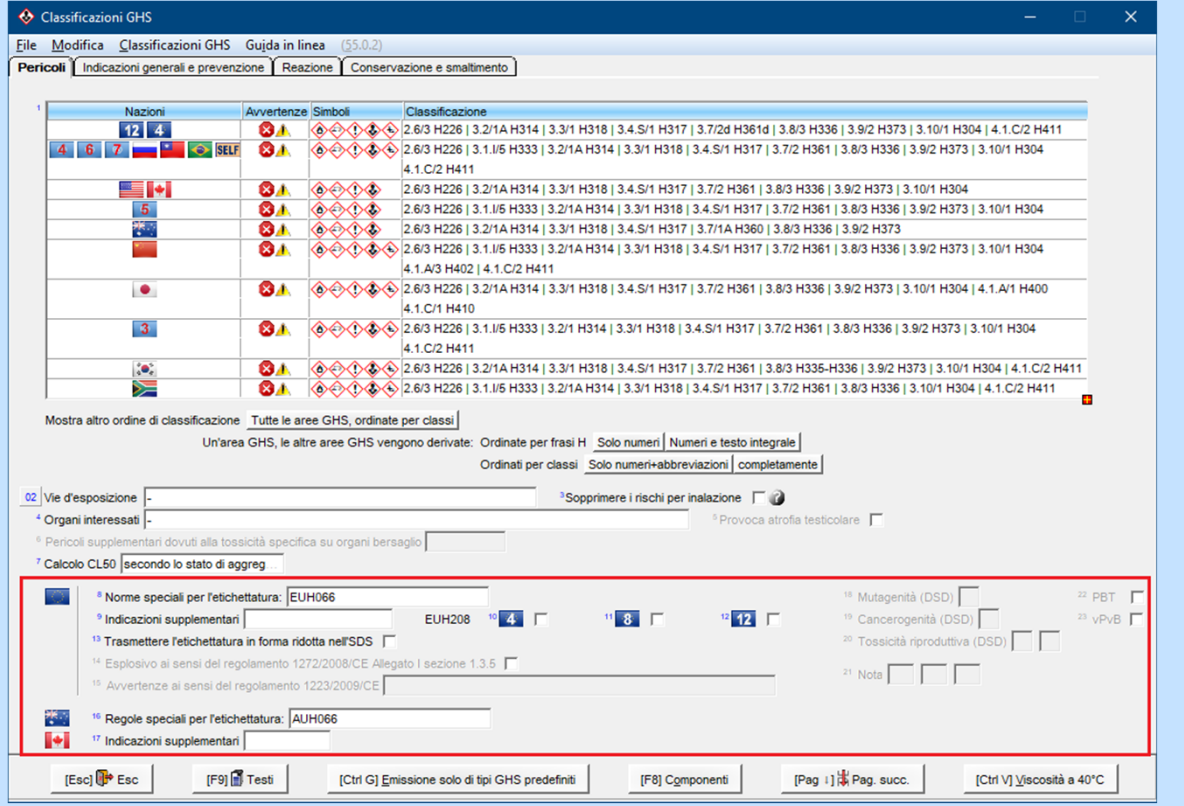

Il campo **Informazioni supplementari contiene** gli avvisi supplementari *specifici CLP* (**Bandiera UE**) <sup>e</sup> gli avvisi supplementari ai sensi del HPR canadese (*Hazardous Products Regulations*, **Bandiera CDN**).

Tramite il punto **Trasmettere nell' SDS l'etichettatura in forma ridotta** si può far calcolare ed emettere sull'SDS l'etichettatura in forma ridotta ai sensi del regolamento CLP (vedi Allegato I, 1.5.2 "Esenzione dall'articolo 17 [(Articolo 29 Paragrafo 2)]").

## **A5. Gestione Sostanze**

### **Schermata** *Classificazione GHS,* **Registro** *Pericoli*

Tramite (F6) **Limiti speciali per pericoli sulla salute potete** inserire per le vostre **sostanze dei limiti speciali** per le classi 3.2, 3.3, 3.4, 3.5, 3.6, 3.7, 3.8, 3.9, 3.10, 5.1 nonchè fattori M per la classe 4.1.

**Avviso:** per le sostanze, che sono elencate nel CLP, questi valori vengono inseriti automaticamente.

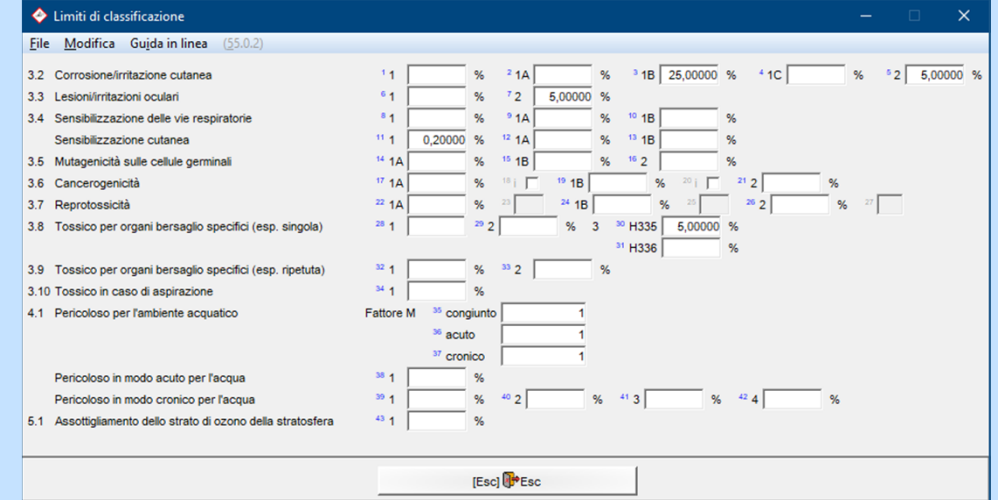

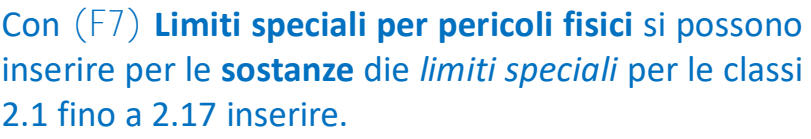

**Avviso:** per le sostanze, che sono elencate nel CLP, questi valori vengono inseriti automaticamente.

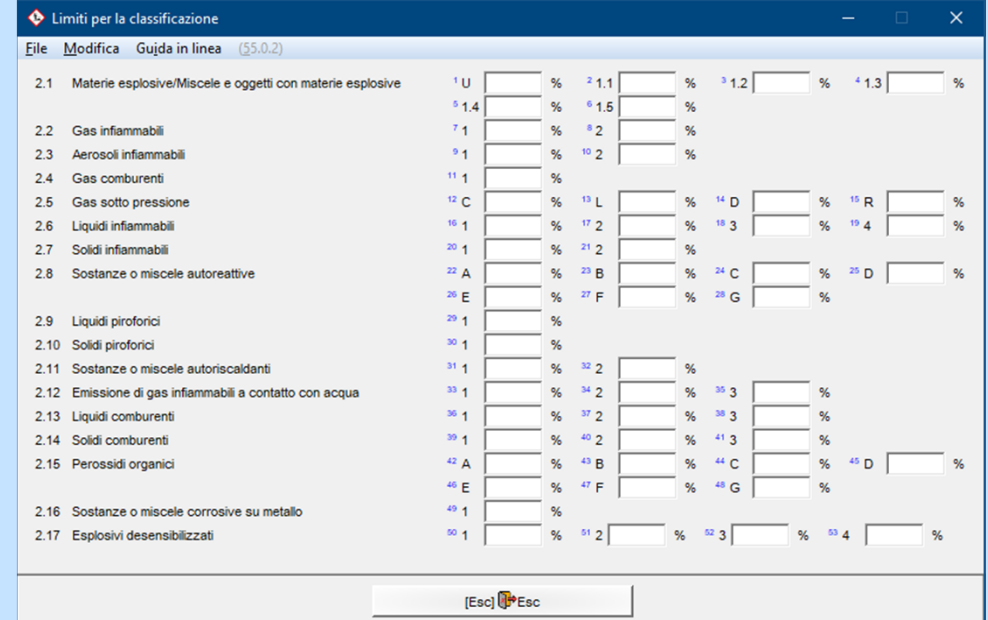

## **A6. Gestione Sostanze/ Gestione Formulazioni**

### **Schermata** *Classificazione GHS,* **Registro** *Pericoli*

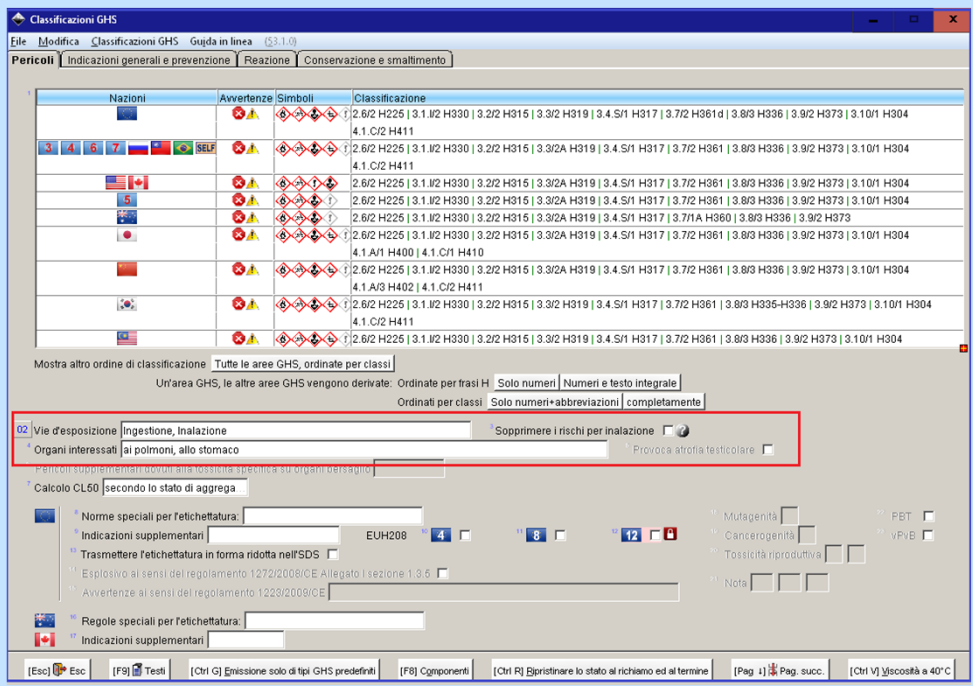

Le vie di esposizione selezionate rispettivamente gli organi bersaglio (*si veda il riquadro <sup>a</sup> destra*) vengono visualizzati nei campi **Vie d'esposizione, Organi interessati** e **Pericoli supplementari dovuti alla tossicità specifica su organi bersaglio** (per H335, H336) (*si veda il riquadro sovrastante*).

Se la vostra sostanza / formulazione è classificata nelle classi 3.6, 3.7, 3.8 risp. 3.9, per estendere le frasi H H350, H351, H360, H361, nonchè H370-373 con le indicazioni sulle vie di esposizione e/o sugli organi bersaglio come previsto dalla legge, cliccare nel campo **Vie di esposizione** (*si veda il riquadro <sup>a</sup> sinistra*) in modo da aprire la schermata *Vie d'esposizione <sup>e</sup> organi bersaglio* (*si veda il riquadro sottostante*).

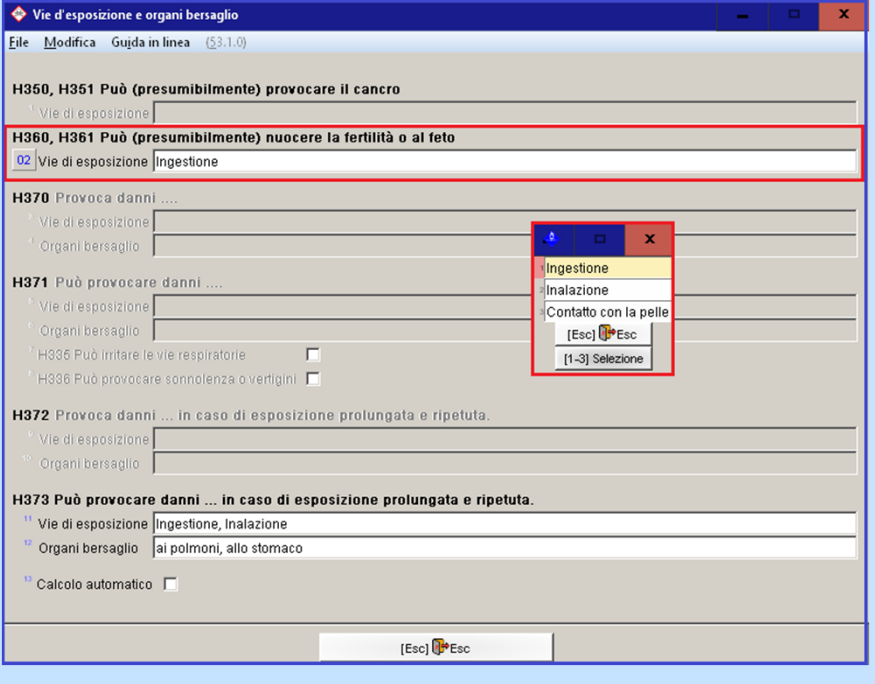

## **A7. Gestione Sostanze/ Gestione Formulazioni**

**Schermata** *Classificazione GHS,* **Registro** *Indicazioni generali e prevenzione, Reazione <sup>e</sup> conservazione e smaltimento*

Nei registri *Indicazioni generali <sup>e</sup> prevenzione*, *Reazione* e *Conservazione <sup>e</sup> smaltimento* della schermata *Classificazione GHS* i consigli di prudenza vengono visualizzati separatamente per tipo di ambito (*Prevenzione, Reazione, Conservazione* e *Smaltimento*). Dopo aver selezionato il sistema GHS <sup>e</sup> l'ambito desiderato, si clicca sulle frasi P da selezionare <sup>o</sup> rimuovere.

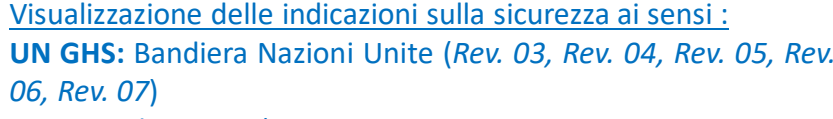

**CLP:** Bandiera UE (*4. ATP, 8. ATP <sup>e</sup> 12. ATP*, risp. **<sup>≤</sup> 125** per l'Etichettatura in forma ridotta ai sensi del CLP, Appendice I, 1.5.2 "Eccezioni dell'articolo 17 [(Articolo 29 Paragrafo 2)])

### **OSHA HCS: Bandiera** US

#### **HPR: Bandiera** CDN

**Ulteriori classificazioni nazionali** (*si vedano le rispettive bandiere*)

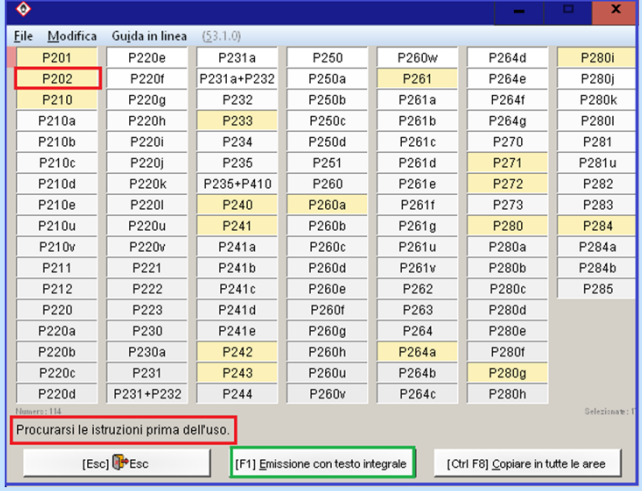

: Autoclassificazioni (*possono essere inserite dall'utente*)

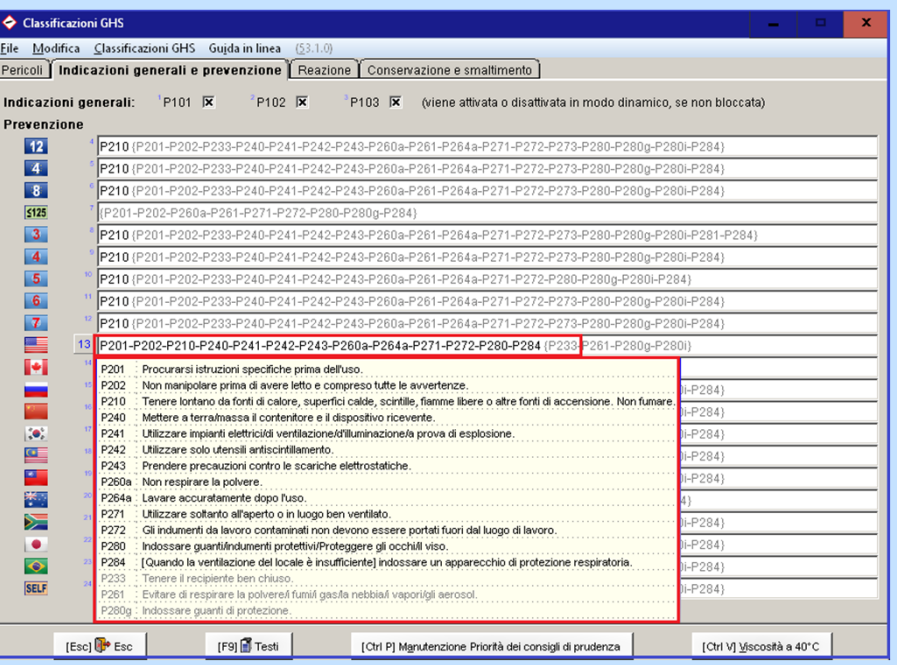

#### **Avviso:**

si possono visualizzare i testi nazionali delle frasi P posizionando il cursore sulla rispettiva riga.

Tramite (F1) si può richiamare un elenco che mostra <sup>i</sup> testi integrali.

### **Informazioni sulle classificazioni inserite dall'utente** *Inserimento e utilizzazione*

### **Informazioni inserite dall'utente:**

Dalla versione 43.0 è anche possibile da parte dell'utente inserire delle proprie classificazioni sia per le sostanze che per le formulazioni. L'uso di autoclassificazioni è da trattare, tuttavia, con grande prudenza, dato che queste non hanno una base legale.

#### **Si prega di osservare i seguenti punti nell'uso di autoclassificazioni:**

- - In questo caso verranno utilizzati solo gli algoritmi di calcolo GHS dell'UN <sup>e</sup> le autoclassificazioni inserite dall'utente **e**
- non verrà considerato più **alcun** tipo di limite di soglia legale, particolarità specifica nazionale, ecc..

### **Inserimento di autoclassificazioni:**

Questo tipo di classificazioni per le sostanze e formulazioni deve essere inserito nella colonna **SELF** (Punto **Classificazioni GHS** in *Gestione Sostanze / Gestione Formulazioni*).

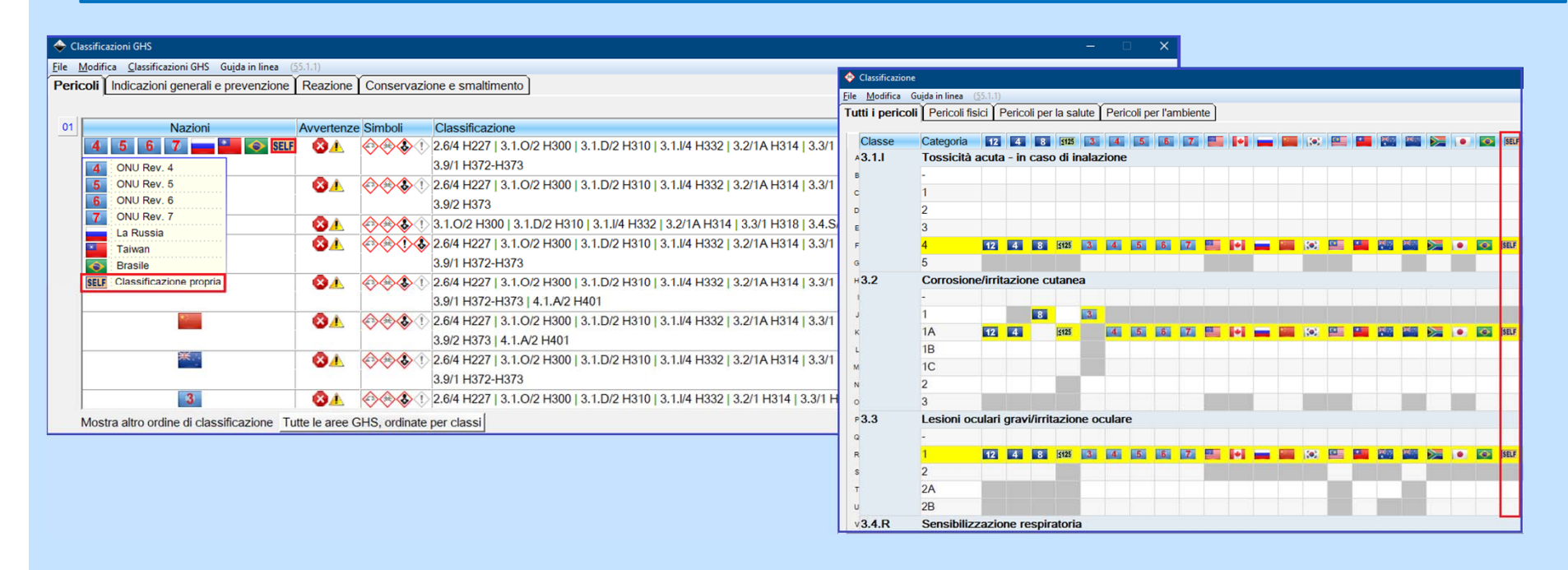

### **Informazioni sulle classificazioni inserite dall'utente** *Inserimento e utilizzazione*

Per l'uso di queste autoclassificazioni l'utente può disporre di due possibilità:

− Abbinamento dell'autoclassificazione ad una nazione esistente (campo **Classificazione secondo il tipo di GHS** nella schermata *Manutenzioni nazioni*)

oppure

− Creazione di una propria nazione ed abbinamento dell'autoclassificazione <sup>a</sup> questa nazione (si veda l'esempio <sup>a</sup> destra)

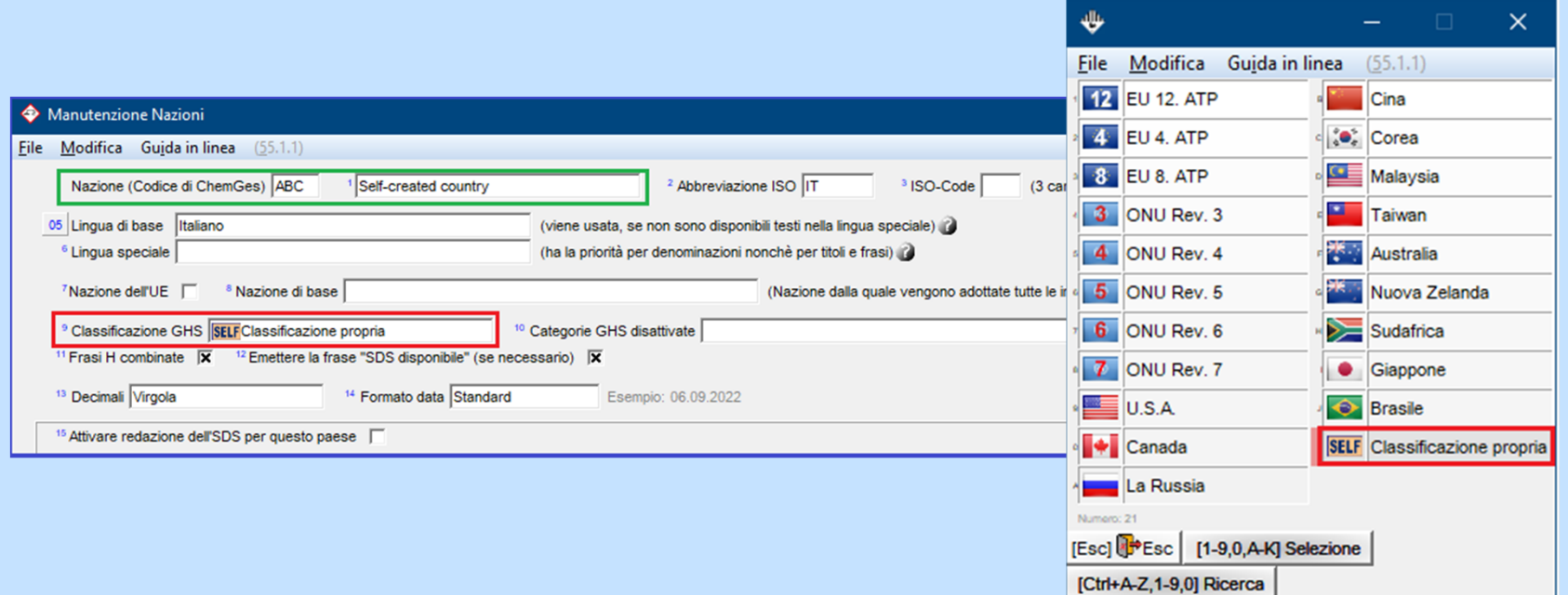

### **B1. Manutenzione Nazioni** *Impostazioni generali*

Nella parte superiore della schermata *Manutenzione Nazioni* ((Ctrl)(4) **Impostazioni** *– Diverse Tabelle – Lingue <sup>e</sup> nazioni - Nazioni*) potete visualizzare le impostazioni generali per la nazione selezionata.

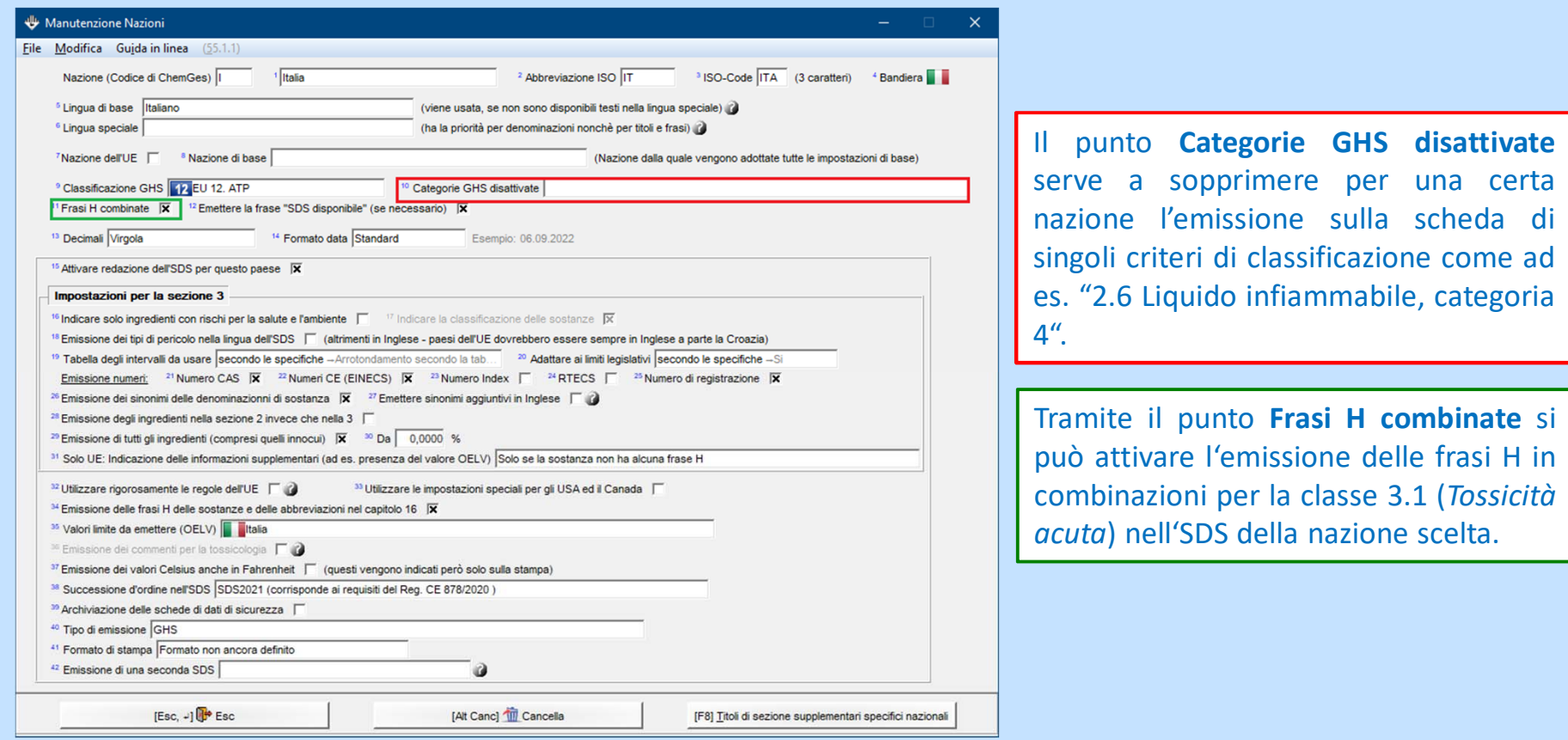

**Avviso:** per ulteriori informazioni su queste opzioni consultare la guida in linea e/o il manuale di ChemGes.

## **B2. Manutenzione Nazioni**

### *Impostazioni generali*

In questo registro si può specificare individualmente per ogni nazione il sistema di GHS da usare. Per farlo, cliccare sul campo **Classificazione secondo il tipo di GHS** ed associate alla rispettiva nazione il sistema GHS desiderato.

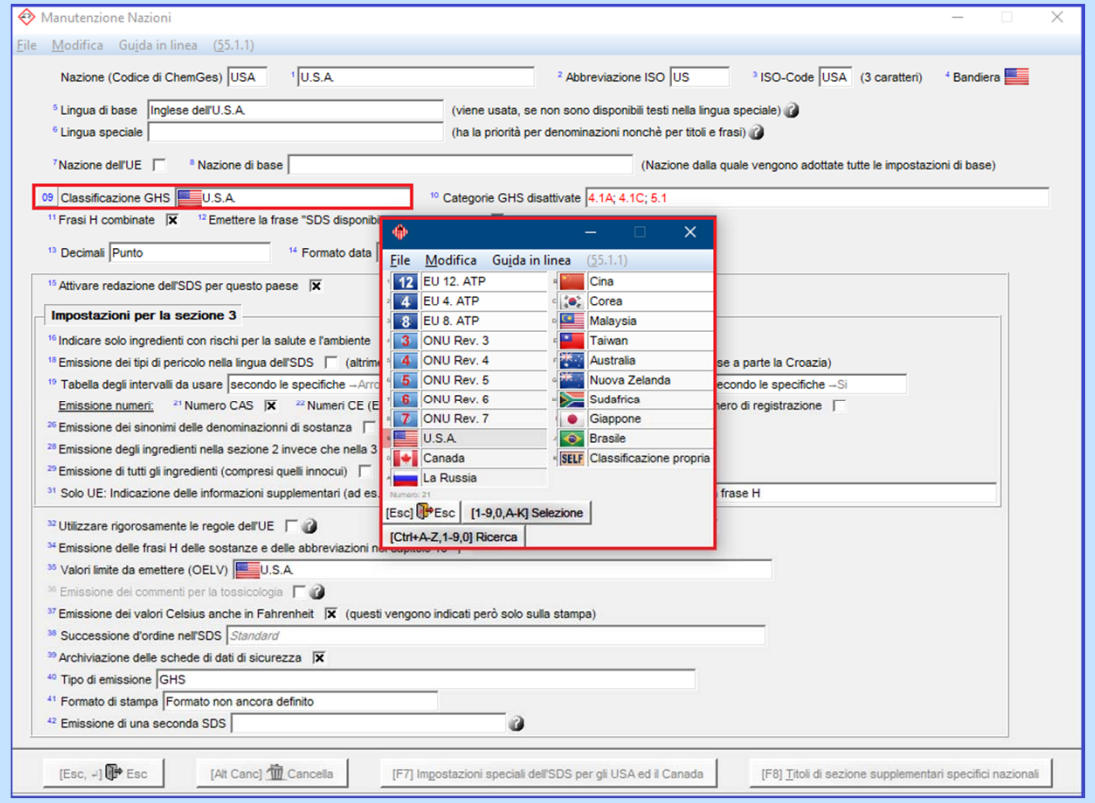

**Avviso:** per quelle nazioni, per le quali è attivato il punto **Nazione dell'UE**, l'impostazione standard è *UE* – *Unione Europea (CLP)*. Per queste nazioni una selezione alternativa nel campo **Classificazione secondo il tipo di GHS** è possibile solo se, l'opzione **Nazione dell'UE** viene disattivata.

### **B3. Manutenzione Nazioni** *Impostazioni per la scheda die dati di sicurezza*

Troverete le impostazioni per l'emissione delle informazioni nell'SDS nella parte inferiore della schermata **Manutenzione Nazioni** seguendo il percorso  $(Ctr)$ (4) Impostazioni – Diverse Tabelle – Lingue e nazioni -*Nazioni.*

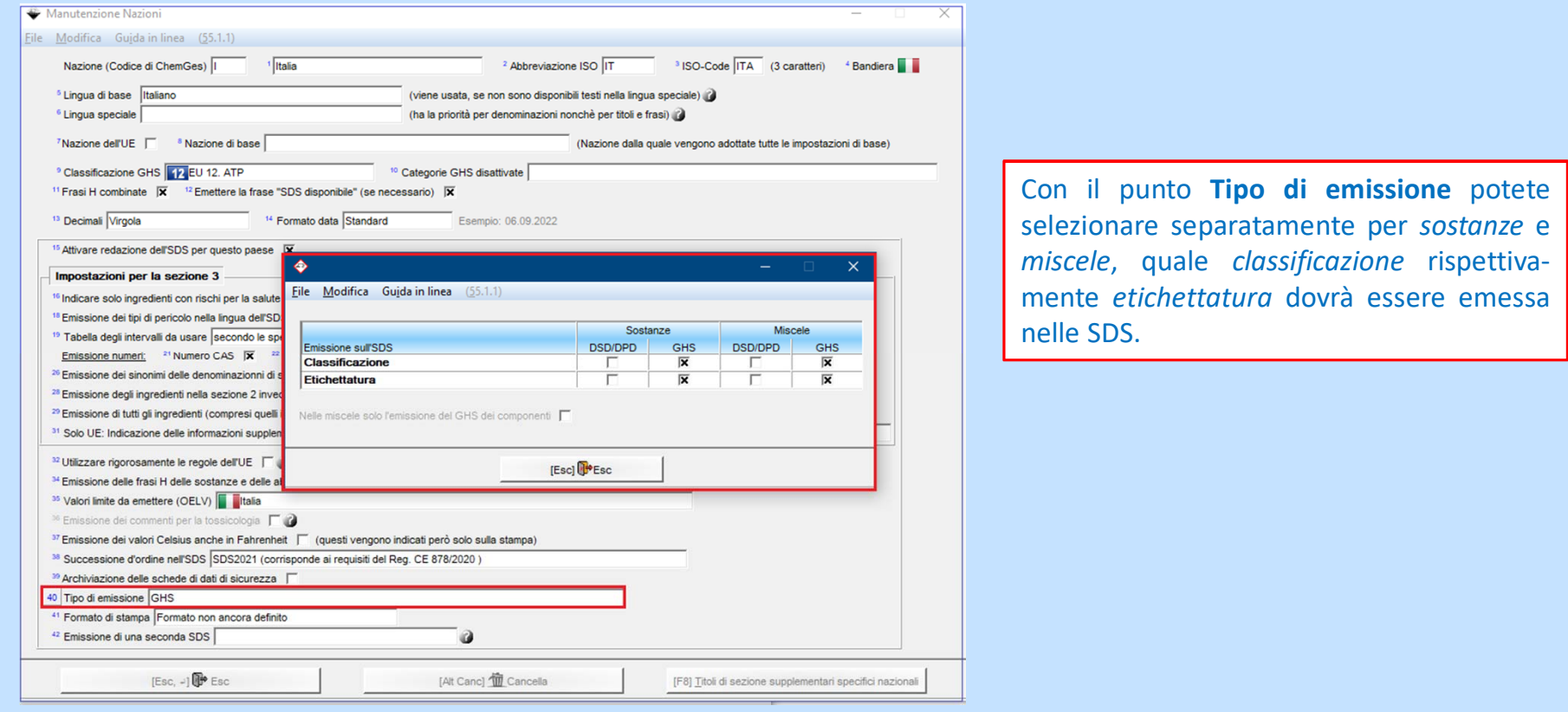

Avviso: per ulteriori informazioni su queste opzioni consultare la guida in linea e/o il manuale di ChemGes

Il menu *Impostazioni GHS* ((Ctrl)(4) *Impostazioni – Impostazioni per il programma*) consiste die seguenti registri:

- •**Impostazioni GHS** (nel menu inferiore *Impostazioni per l'emissione sullo schermo*)
- •**Opzioni per la classificazione** (nel menu inferiore *Calcolo della classificazione*)
- •**Calcolo <sup>e</sup> limiti** (nel menu inferiore *Tossicità***)**
- •**Sub-Numeri di frasi P** (nel menu inferiore *Consigli di prudenza*)
- •**Doppioni di frase P** (nel menu inferiore *Consigli di prudenza*)
- •**Frasi P non usate** (nel menu inferiore *Consigli di prudenza*)

Trovere maggiori informazioni nelle pagine seguenti.

### *Impostazioni GHS per lo schermo***:**

Con questa schermata si possono effettuare diverse impostazioni che riguardano l'aspetto delle informazioni GHS sullo schermo.

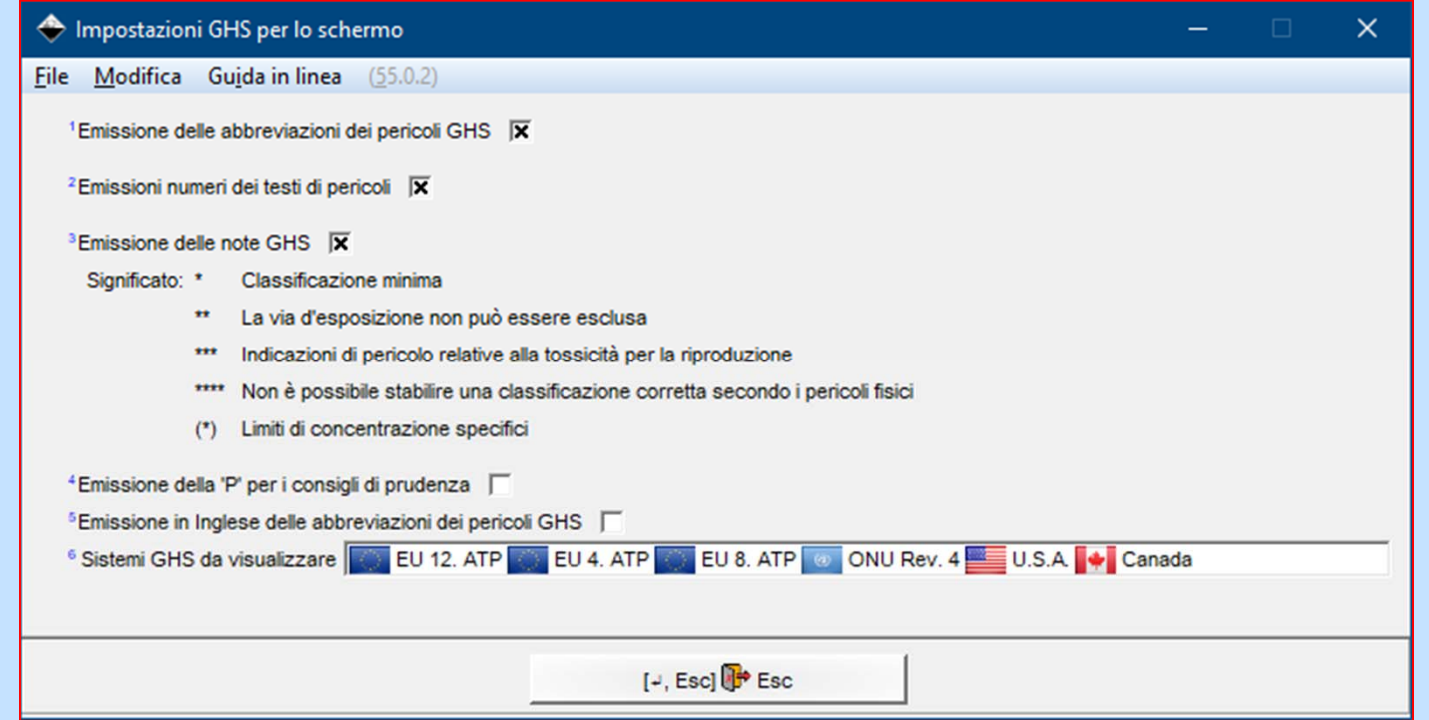

**Avviso**: per maggiori informazioni sulla visualizzazione dei sistemi GHS si veda **A2. Gestione sostanze / Gestione formulazioni**.

### *Opzioni per la classificazione:*

In questa schermata si trovano tutte le opzioni per la classificazione GHS.

Si può, inoltre, specificare per UN-GHS, CLP e OSHA HCS /HPR il numero massimo di consigli di prudenza e di **sostanze pericolose** .

L'opzione **Rimuovere i doppioni** serve <sup>a</sup> togliere le frasi che hanno un contenuto similare d'informazione.

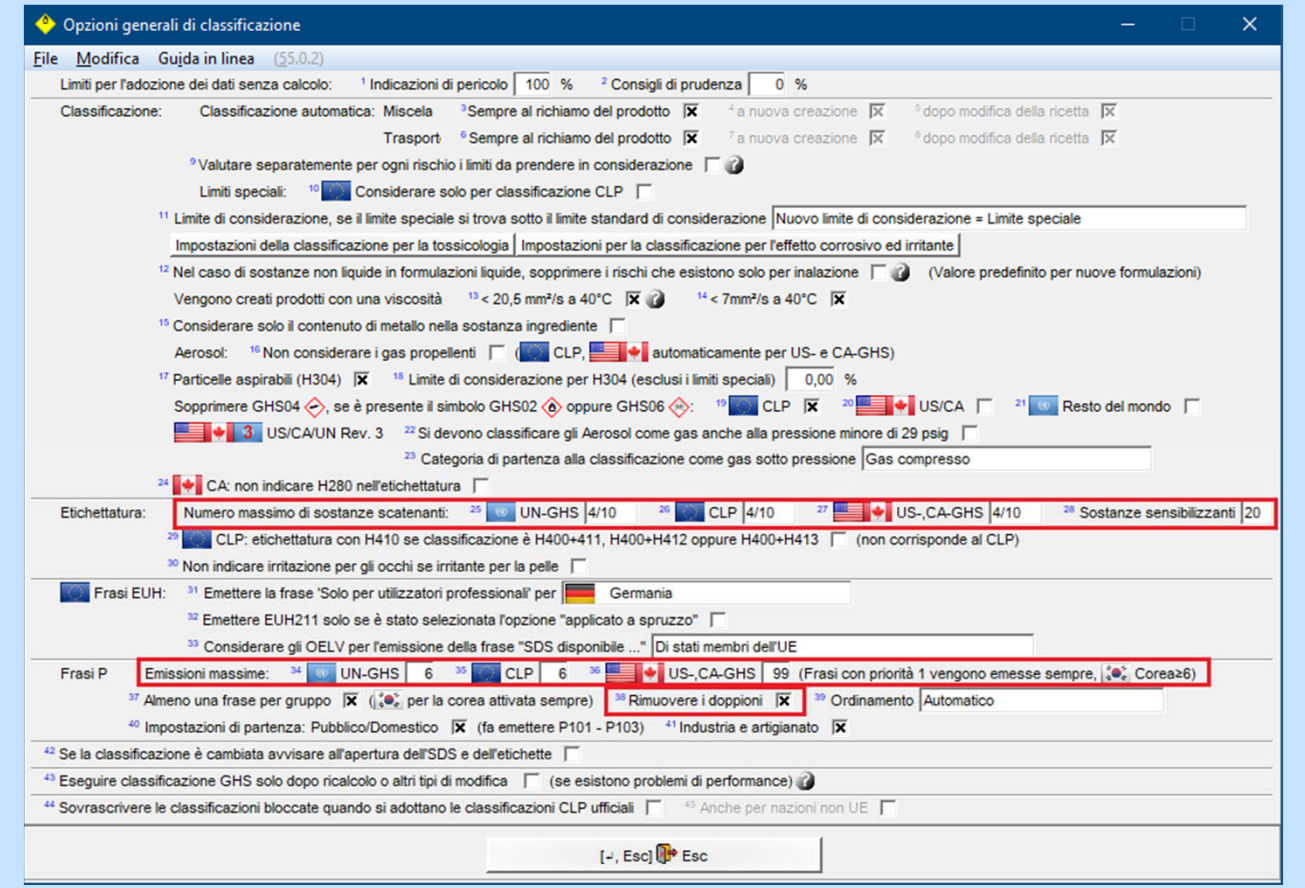

Avviso: per ulteriori informazioni su queste opzioni consultare la guida in linea e/o il manuale di ChemGes.

Tramite i pulsanti **Impostazioni della classificazione per la tossicologia** <sup>e</sup>**Impostazioni della classificazione per l'effetto irritante e corrosivo** si può passare direttamente nelle seguenti maschere:

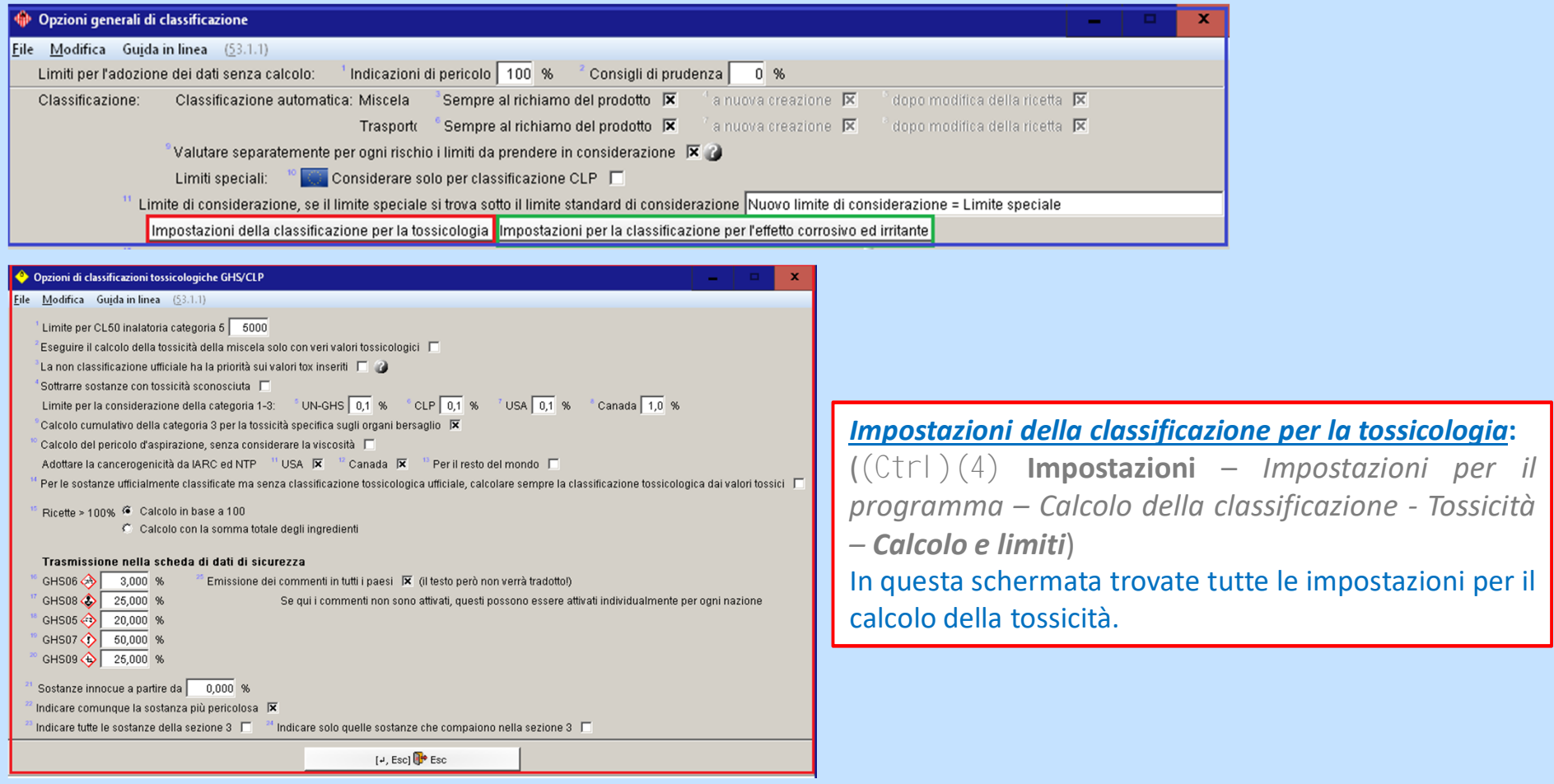

**Avviso: per ulteriori informazioni su queste opzioni consultare la guida in linea e/o il manuale di** ChemGes

Tramite i pulsanti **Impostazioni della classificazione per la tossicologia** <sup>e</sup>**Impostazioni della classificazione per l'effetto irritante e corrosivo** si può passare direttamente nelle seguenti maschere:

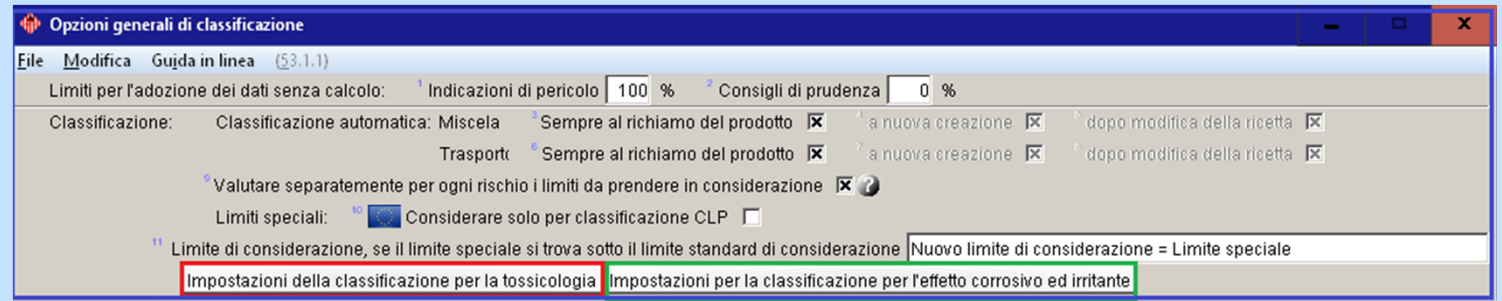

#### *Impostazioni per la classificazione per l'effetto corrosivo ed irritante:*

 $((Ctrl ) (4)$  Impostazioni – Impostazioni per il programma – Calcolo della classificazione - Tossicità – Limiti valori pH) In questa schermata trovate tutte le impostazioni per i limiti die valori pH.

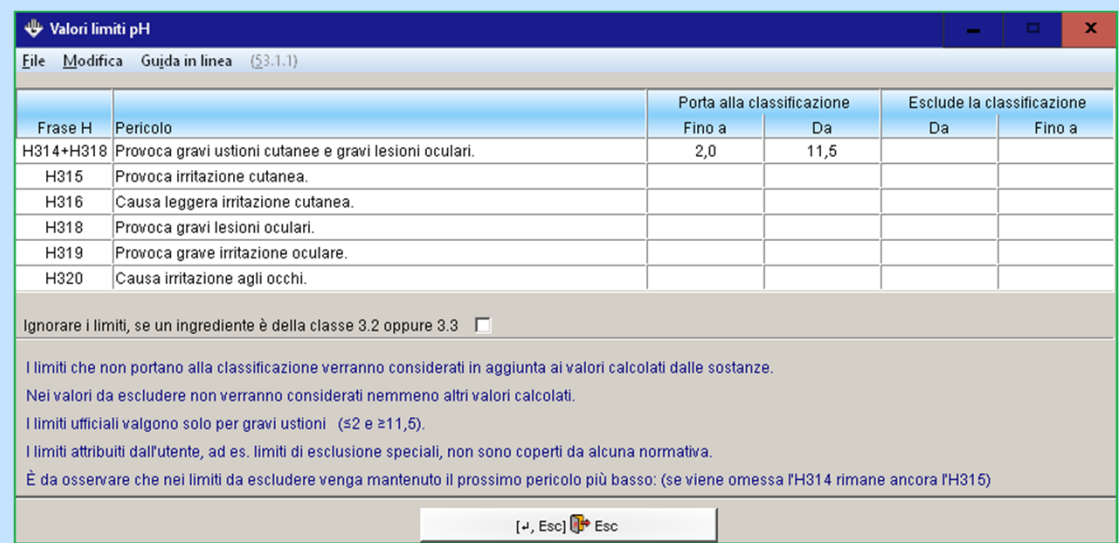

Avviso: per ulteriori informazioni su queste opzioni consultare la guida in linea e/o il manuale di ChemGes

### Registro *Sub-Numeri per le frasi P***:**

In questa schermata trovate una panoramica delle varianti delle frasi P. Potrete selezionare una variante cliccando sulla riga corrispondente. La variante selezionata di una frase P (ad es. P310a) viene automaticamente emessa come frase standard al posto della frase principale, non appena una sostanza/formulazione viene codificata con la rispettiva frase principale (ad es. P310).

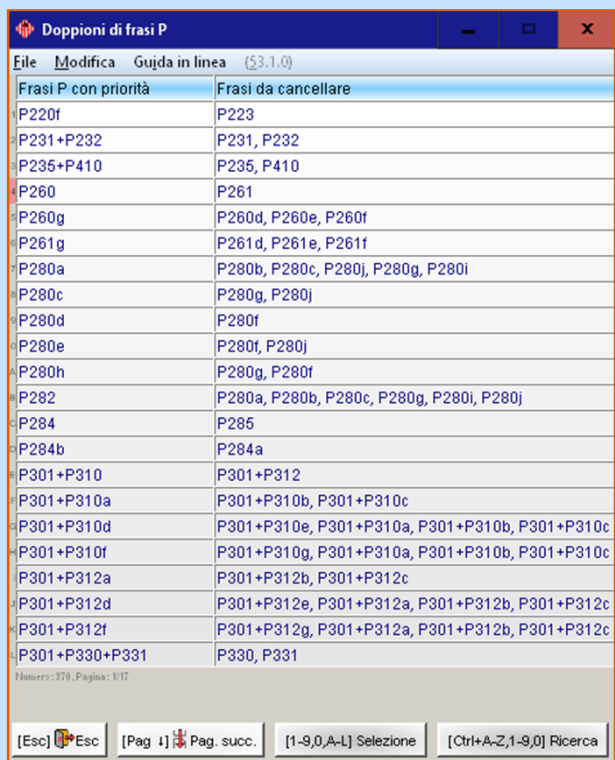

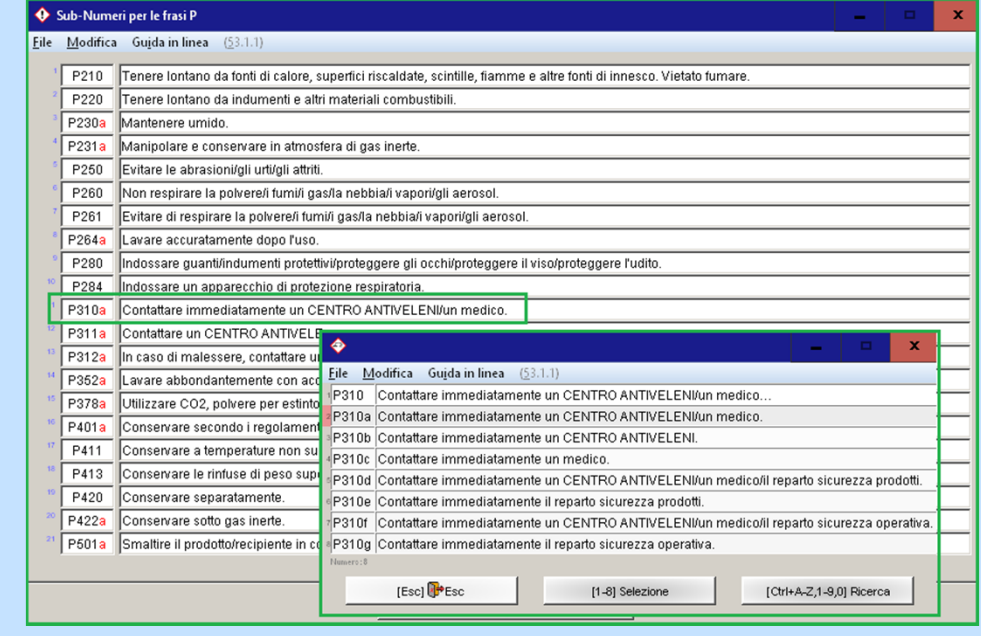

#### *Doppioni di frasi P***:**

Se nel registro *Opzioni per la classificazione* l'utente ha attivato l'opzione **Rimuovere i doppioni**, non verranno più emesse le frasi riportate nella colonna **Frasi da cancellare** quando la codifica della sostanza/della formulazione riporta le frasi di cui la colonna **Condizione** (*ad es*. *In presenza di P320 verranno cancellate automaticamente le frasi P321 <sup>e</sup> 322*).

### *Frasi P non utilizzate***:**

In questa schermata si possono specificare le frasi P, che non si vuole emettere (emissione disattivata).

Vi preghiamo di osservare che, questa opzione è stata implementata nel programma su richiesta di un nostro *cliente <sup>e</sup> non corrisponde alle norme legislative.*

 $\mathbf{x}$ 

**College** 

#### **←** Frasi P non utilizzate

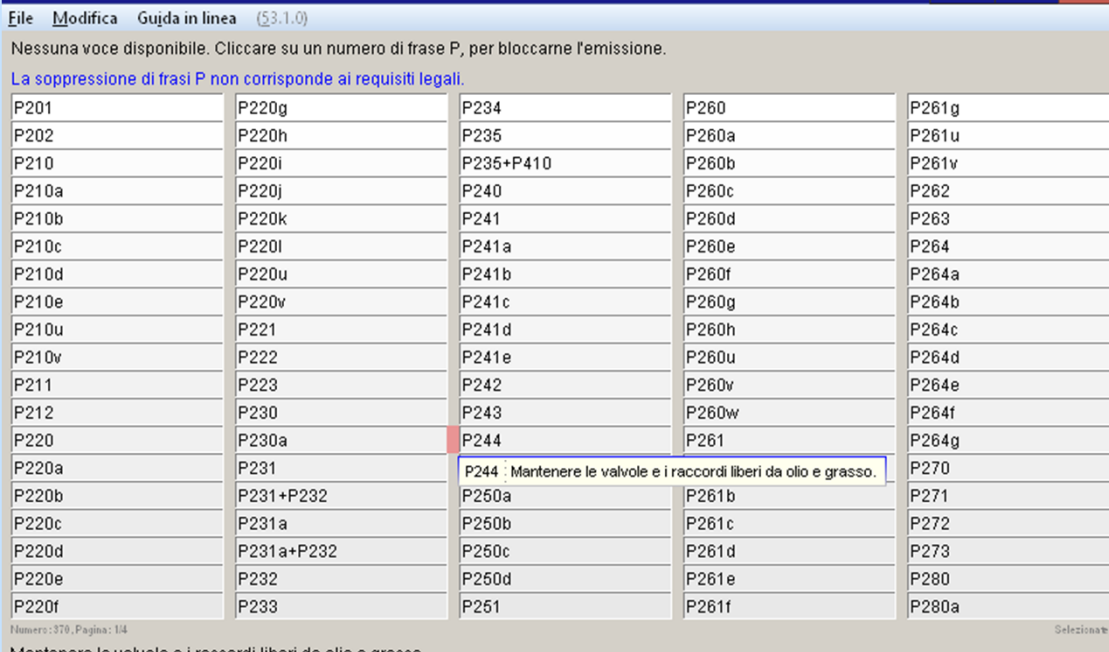

re le valvole e i raccordi liberi da

**IEscl** PEsc

[Pag 1] Pag. succ.

[Ctrl+A-Z,1-9,0] Ricerca

### **D. Wartung GHS-Texte**

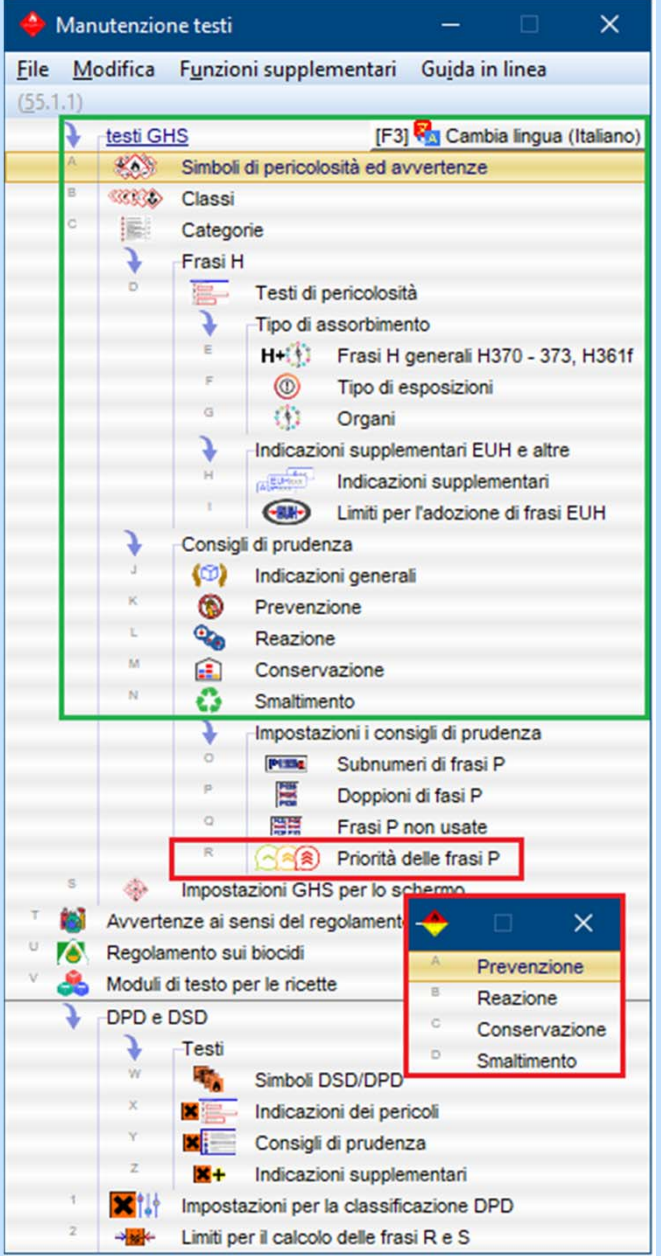

Per visualizzare <sup>e</sup> gestire i testi GHS (*Simboli di pericolosità ed avvertenze, Classi, Categorie, Frasi H, Frasi EUH <sup>e</sup> altre, Testi supplementari, Indicazioni generali <sup>e</sup> Consigli di prudenza*) seguire il percorso (Ctrl)(4) **Impostazioni** *– Testi***.**

Tramite il punto di menu **Priorità dei consigli di prudenza** ((ctrl)(4) **Impostazioni** – Testi - *Consigli di prudenza*) si può visualizzare per ognuno dei quattro tipi di frasi standard (*Prevenzione, Reazione, Conservazione* e *Smaltimento*) una panoramica di tutti i testi disponibili con i loro rispettivi gradi di priorità (numeri da 1 <sup>a</sup> 9). Le frasi con un grado minore di priorità vengono visualizzate per prima. Le frasi che non hanno alcun grado di priorità (=0), vengono visualizzate alla fine.

**Avviso:** Esiste anche la possibilità con (Ctrl)(P) di aprire la **Manutenzione delle Priorità dei consigli di prudenza** direttamente dalla schermata *Classificazioni GHS* nei registri *Indicazioni generali <sup>e</sup> prevenzione, Reazione* e *Conservazione <sup>e</sup> smaltimento.*

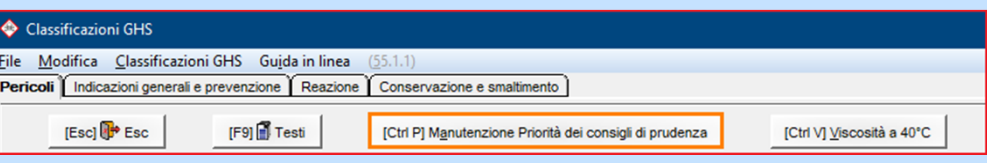

## **E. Opzioni per l'emissione delle classificazioni**

Nella schermata Opzioni generali ( $(Ctrl ) (4)$  Impostazioni – Schede di dati di sicurezza – Opzioni generali) si può definire come emettere le informazioni GHS sull'SDS.

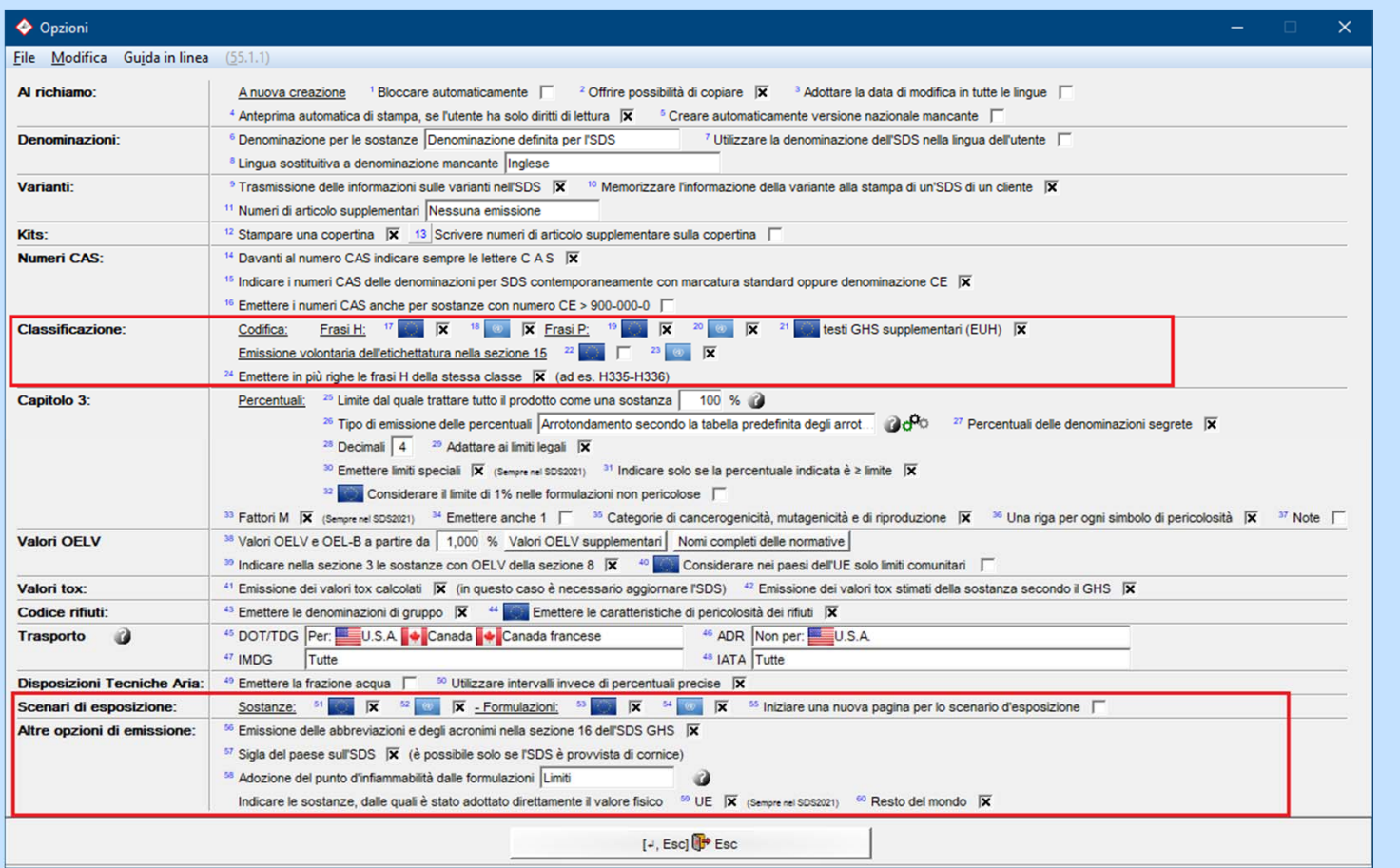

**Avviso**: alcune impostazioni in questa schermata dipendono dall'*attivazione* dell'emissione della **Classificazione GHS** nella schermata **Manutenzione Nazioni** (Registro Impostazioni per la scheda dei dati di sicurezza, Campo **Tipo di emissione**, si veda il punto **B3. Manutenzione Nazioni**).

## **F. Impostazioni GHS per le etichette**

I formati di etichetta possono essere adattati **Impostazioni GHS** ((Ctrl)(4) **Impostazioni** *– Etichette – Modelli di etichette –* Button **Impostazioni**).

L'emissione dei simboli GHS può essere adattata nella schermata *Posizioni dei simboli* ((Ctrl)(4) **Impostazioni** *– Etichette – Modelli di etichette –* Button **Posizioni die simboli** *–* (F2) **Tabella speciale dei simboli GHS**).

<sup>O</sup> Posizioni dei simboli

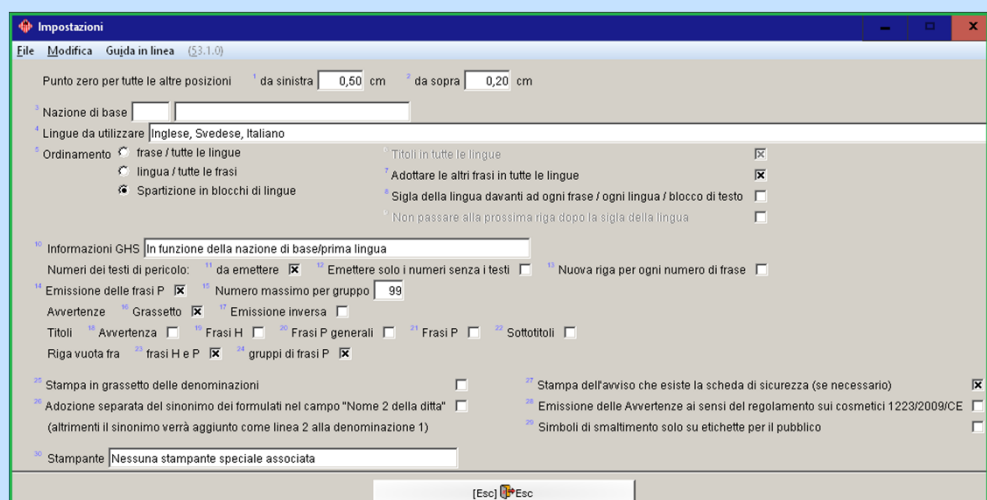

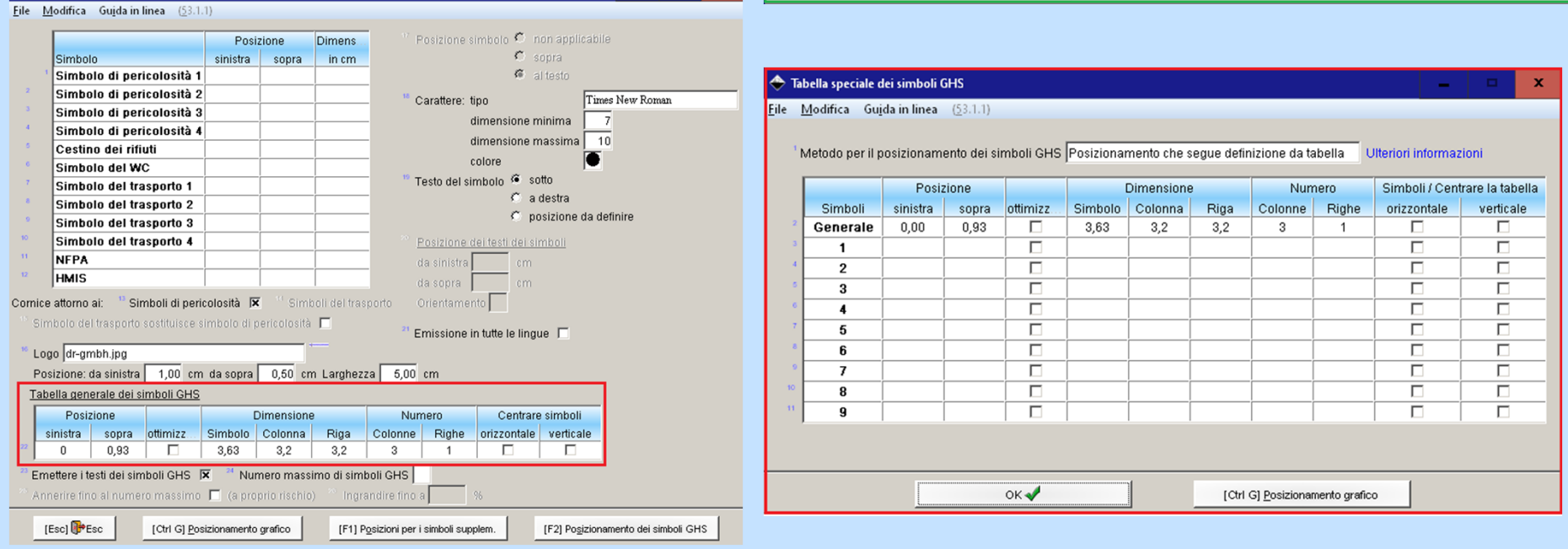